Janów Lubelski

2012.07.17Aktualizacja: 2012.10.11, 01:50

## **Konfiguracjaja klienta PPPoE w Windows 7**

1. Klikamy na ikonę połączeń sieciowych przy zegarze i otwieramy "Centrum sieci i udostępniania".

Aby wyłączyć protokół TCP/IP w karcie sieciowej, klikamy na "Zmień ustawienia karty sieciowej"

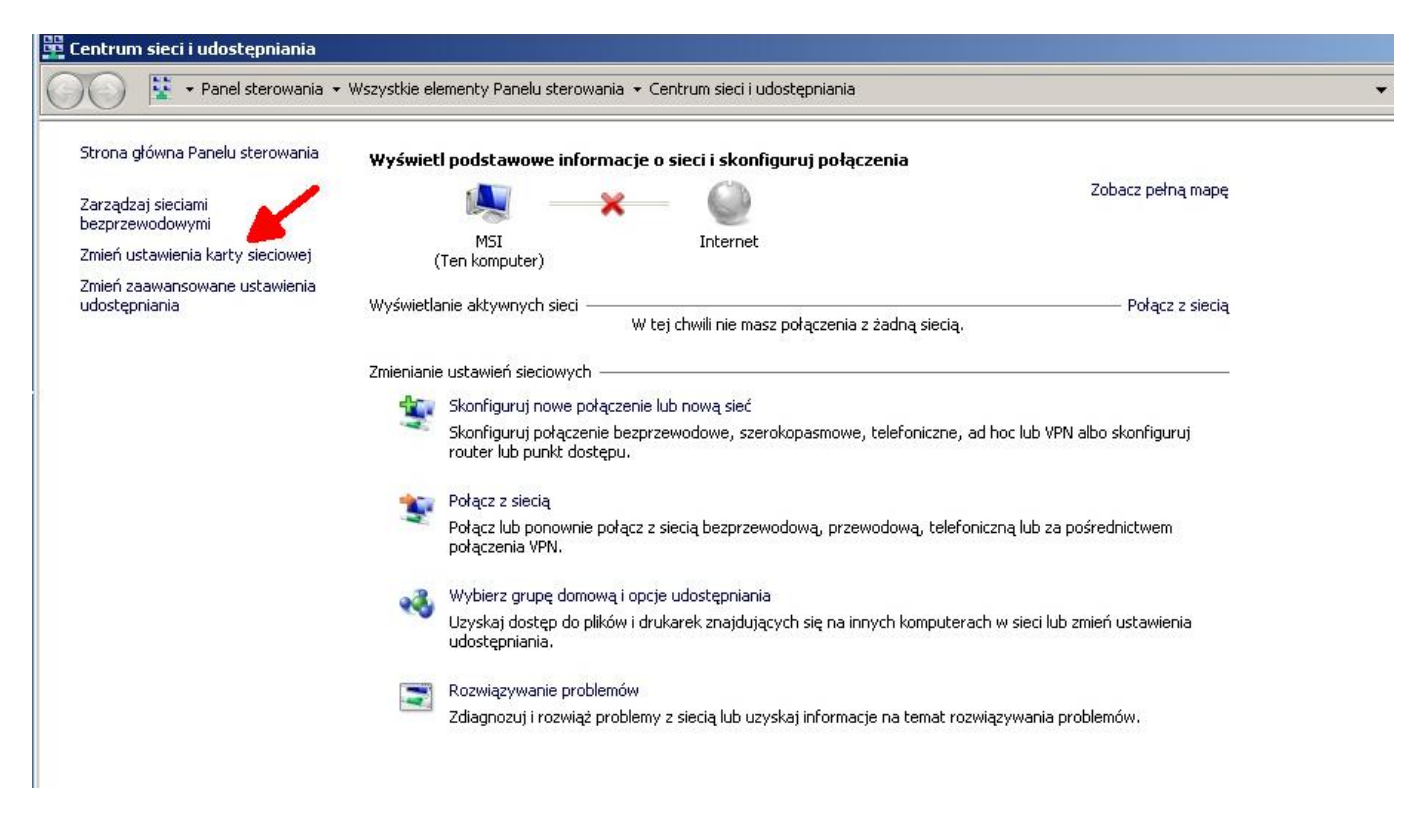

2. Klikamy prawym przyciskiem myszy na karcie radiowej/sieciowej i wybieramy z menu Właściwości.

W nowym oknie wyłączamy po kolei:

- Protokół internetowy w wersji 6 (TCP/IPv6)
- Protokół internetowy w wersji 4 (TCP/IPv4)
- Sterownik We/Wy mapowania z odnajdywaniem topologii …
- Responder odnajdywania topologii warstwy łącza

(odznaczamy okienka aby były puste) i klikamy OK.

Janów Lubelski

## **Konfiguracja Połączenia**

Opublikowano na UM Janów Lubelski (https://archiwum.janowlubelski.pl)

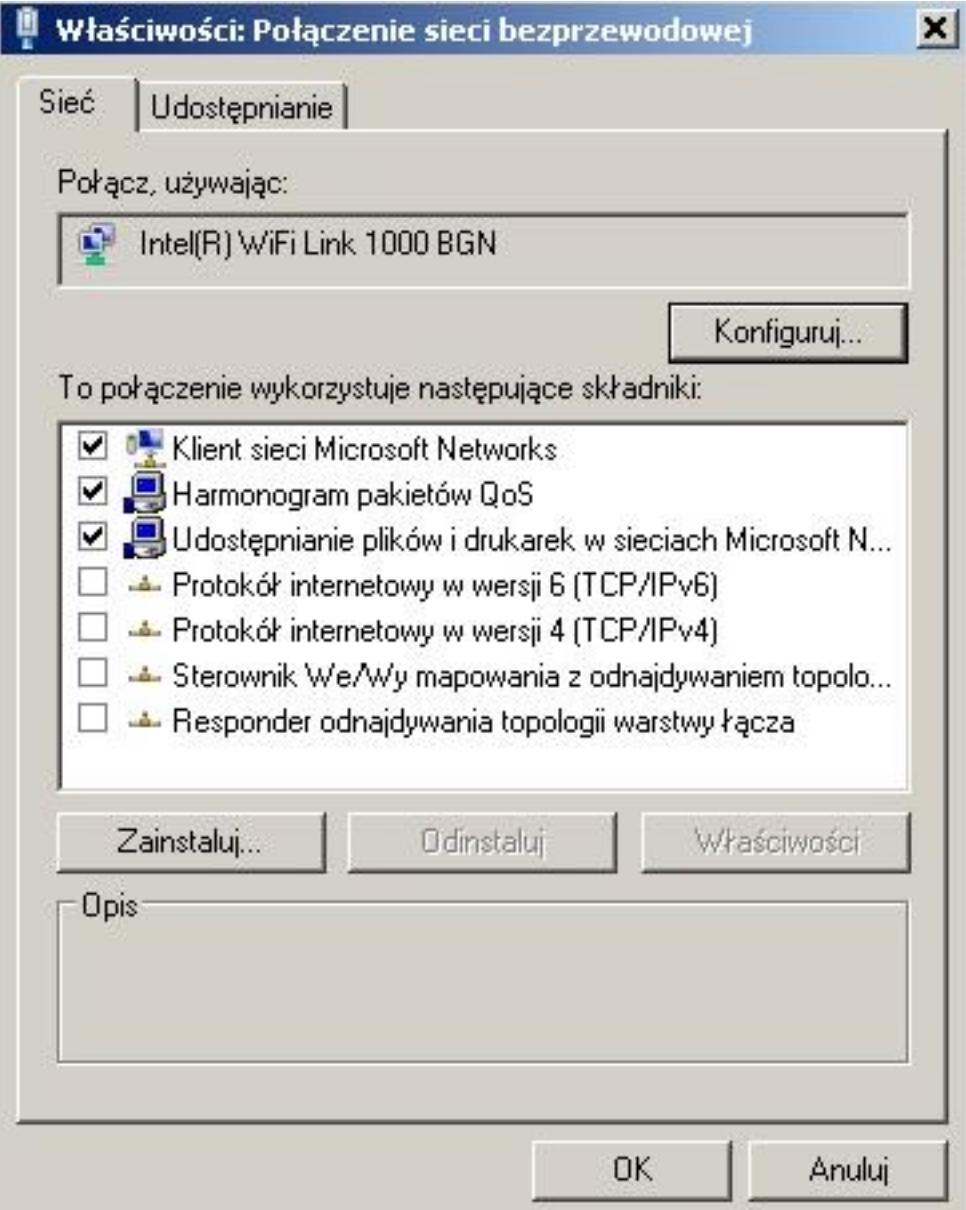

3. W "Centrum sieci i udostępniania" wybieramy "Skonfiguruj nowe połączenie lub nową sieć".

Ianów Lubelski

Opublikowano na UM Janów Lubelski (https://archiwum.janowlubelski.pl)

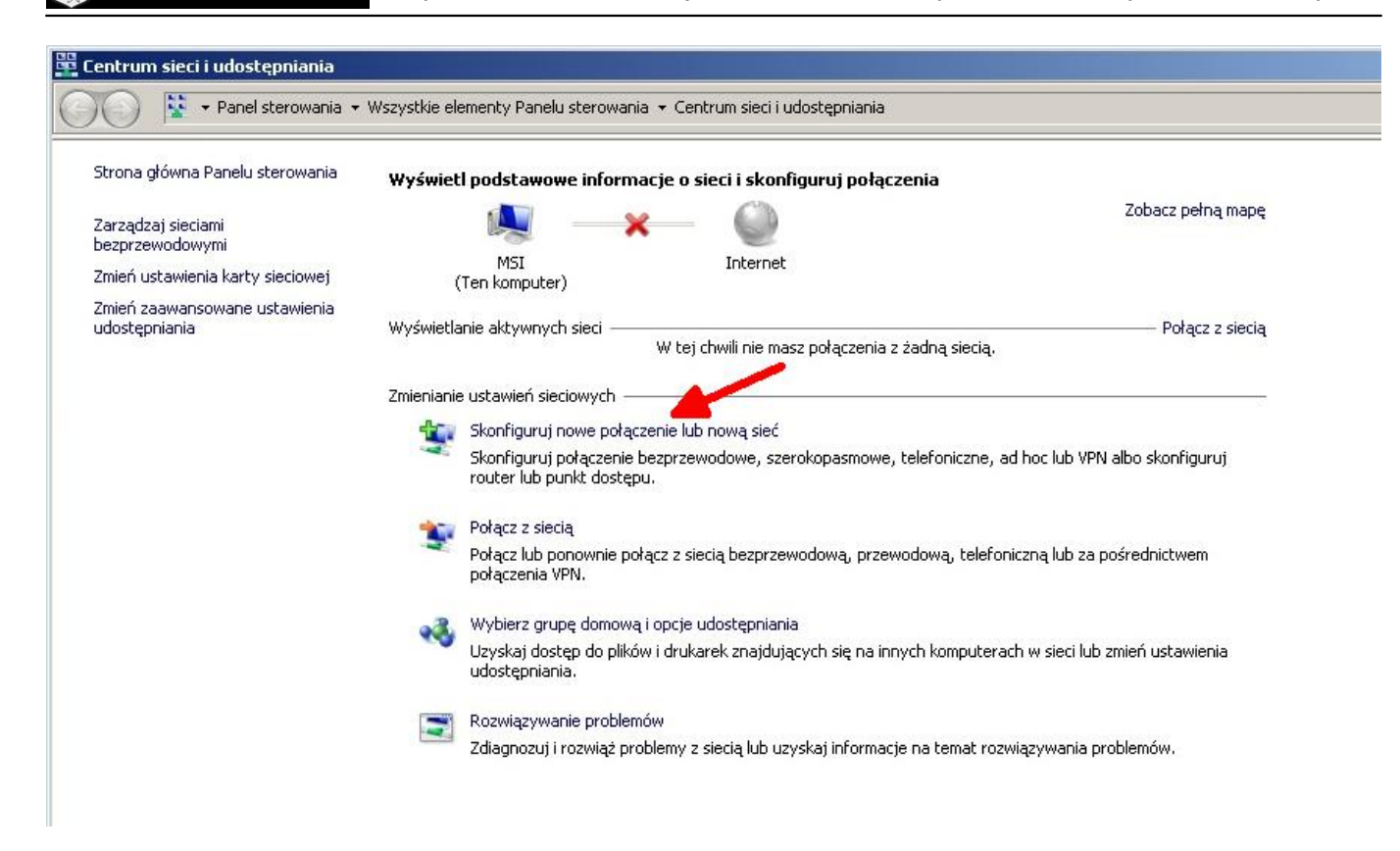

4. Wybieramy "Połącz z Internetem" i klikamy na przycisk 'Dalej'.

Opublikowano na UM Janów Lubelski (https://archiwum.janowlubelski.pl)

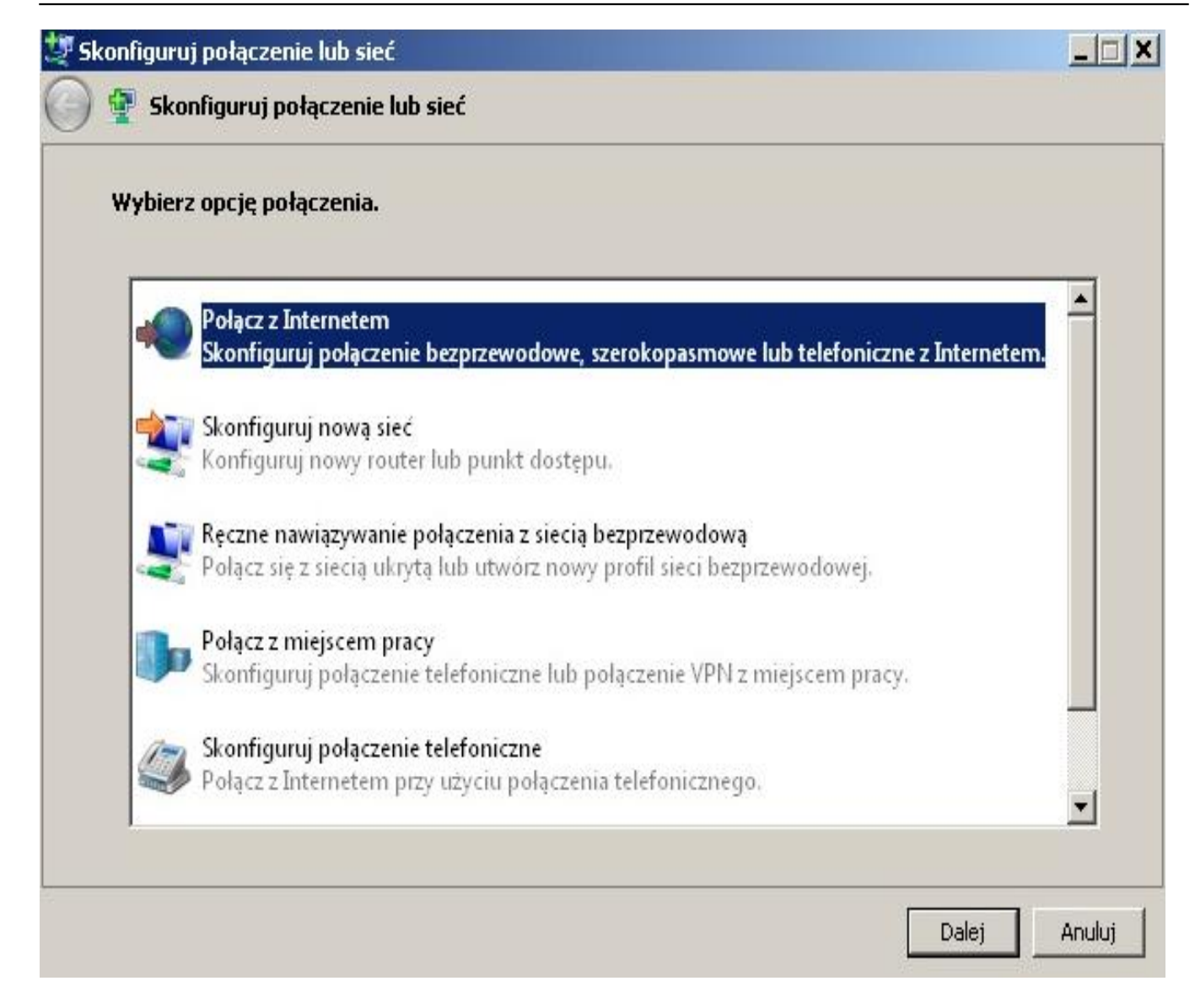

5. Klikamy na "Połączenie szerokopasmowe (PPPoE)" i klikamy na przycisk 'Dalej'.

Opublikowano na UM Janów Lubelski (https://archiwum.janowlubelski.pl)

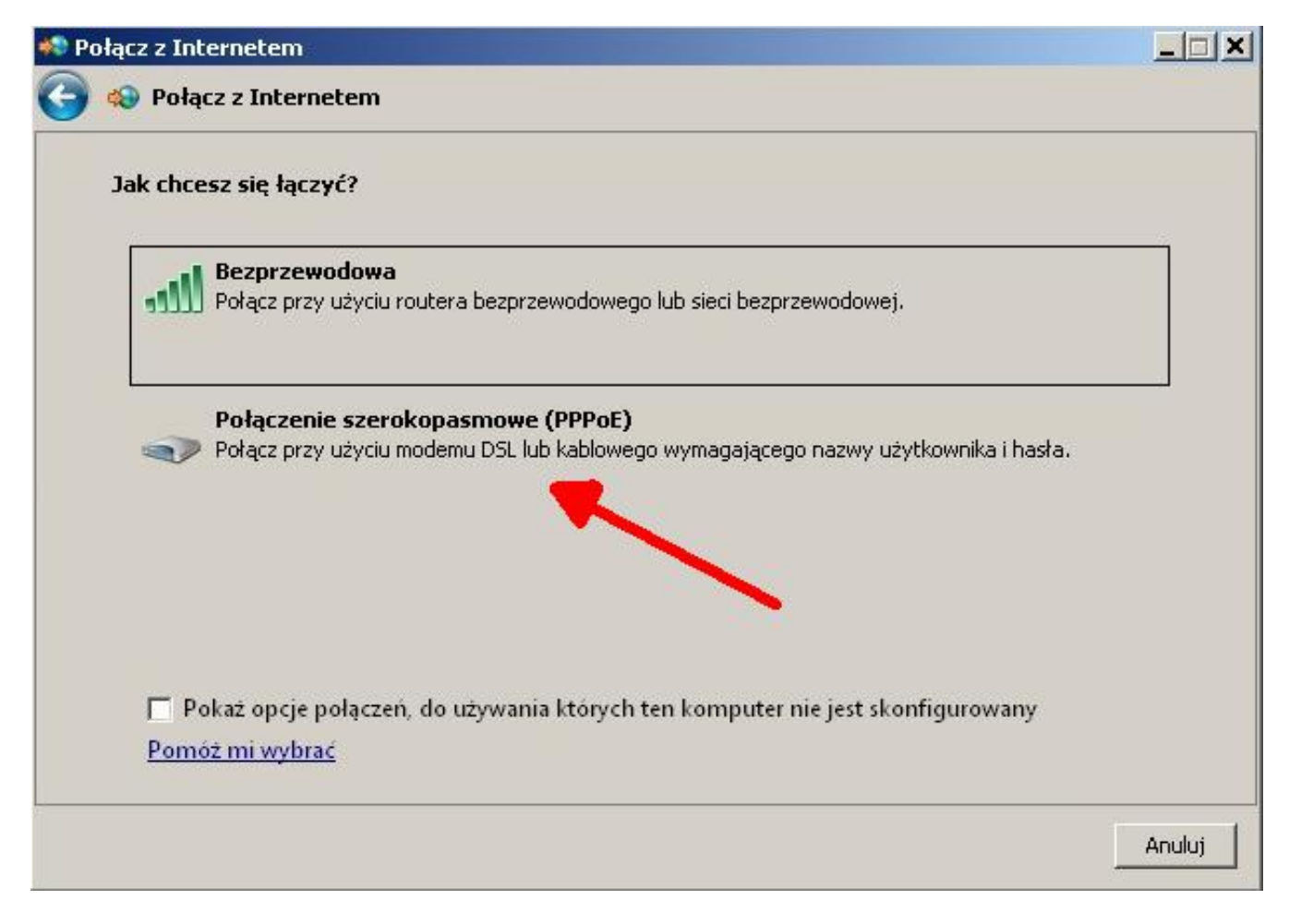

6. Wpisujemy w odpowiednie pola nazwę użytkownika i hasło. UWAGA! ważne aby zachować wielkość znaków podczas wpisywania loginu oraz hasła.

W polu "Nazwa połączenia" wypełniamy dowolną wartością, np.: PPPoE. Zaznaczamy "Zapamiętaj to hasło" oraz "Zezwalaj innym osobom na korzystanie z tego połączenia" i klikamy na przycisk "Połącz".

**Konfiguracja Połączenia** Janów Lubelski

Opublikowano na UM Janów Lubelski (https://archiwum.janowlubelski.pl)

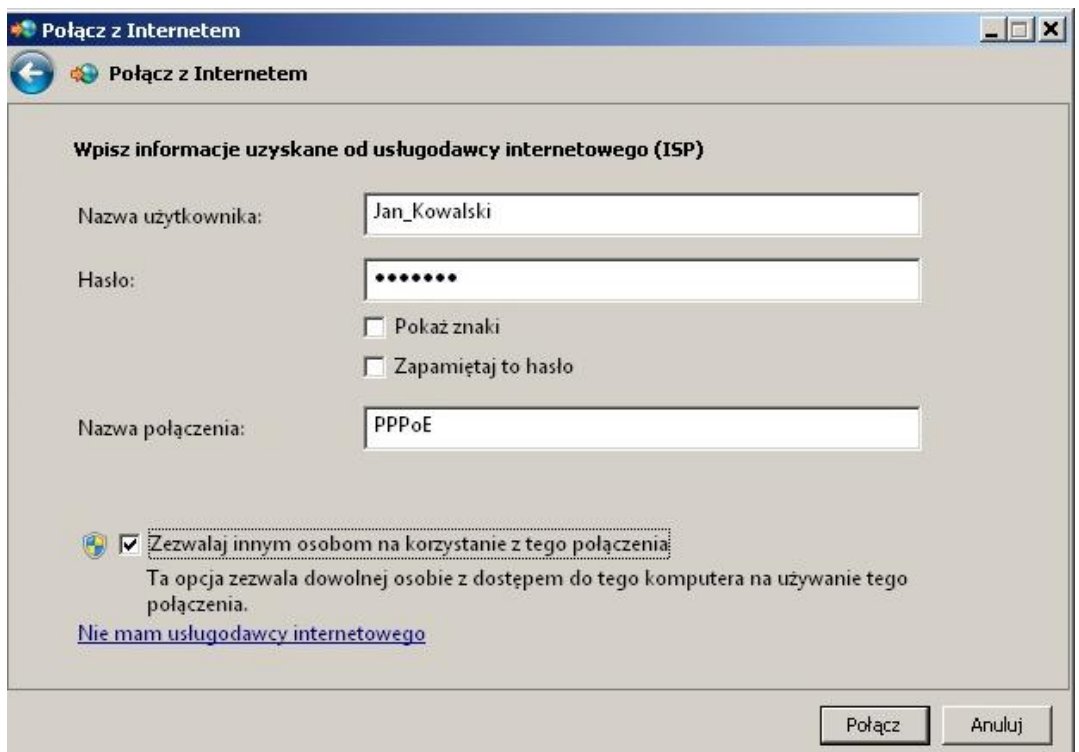

7. Jeżeli dobrze wprowadziliśmy nazwę użytkownika i hasło, połączenie zostanie nawiązane. I po kliknięciu na "Przeglądaj Internet teraz" otworzy się przeglądarka oraz będzie można korzystać z Internetu.

W przypaku pojawienia się błędu, klikamy na "Mimo to skonfiguruj połączenie". W następnym etapie przy próbie połączenia należy sprawdzić czy nazwa użytkownika oraz hasło zostało poprawnie wpisane.

Aby nawiązać utworzone połączenie klikamy na przycis "Połącz".

Janów Lubelski

### **Konfiguracja Połączenia**

Opublikowano na UM Janów Lubelski (https://archiwum.janowlubelski.pl)

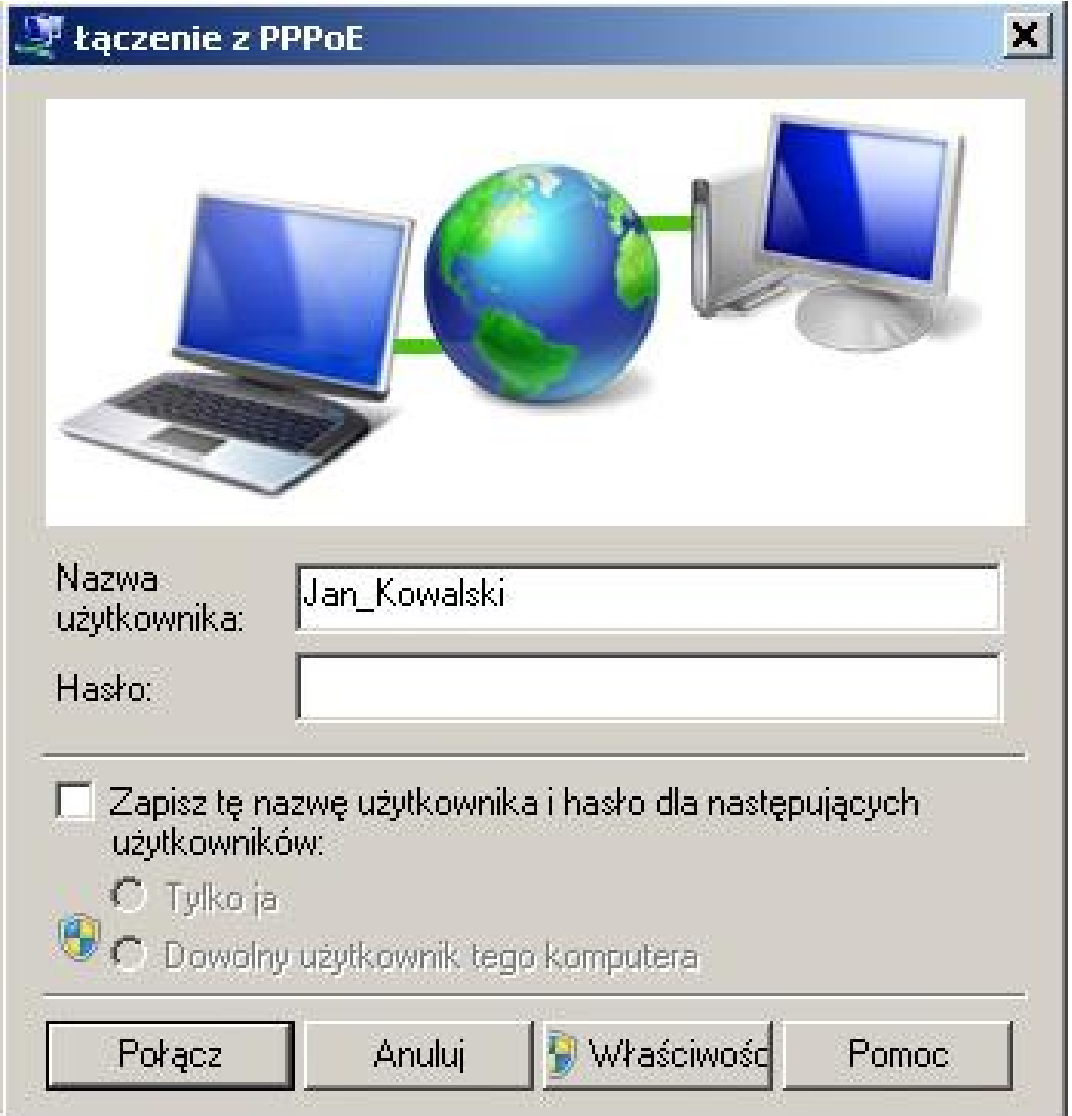

### **Konfiguracjaja klienta PPPoE w Windows XP**

1. Z **Menu START** wybieramy **Ustawienia**, a następnie **Panel Sterowania**.

W nowym oknie **Panel Sterowania** otwieramy **Połączenia sieciowe.**

2. W pierwszej kolejności niezbędne jest wyłączenie protokołu TCP/IP na naszej karcie radiowej/sieciowej, którą jesteśmy podłączeni. W tym celu klikamy prawym przyciskiem myszy na karcie radiowej/sieciowej i wybieramy z menu **Właściwości**.

W nowym oknie wyłączamy protokół internetowy TCP/IP (odznaczamy okienko by było puste) i klikamy **OK.**

**Janów Lubelski** 

Opublikowano na UM Janów Lubelski (https://archiwum.janowlubelski.pl)

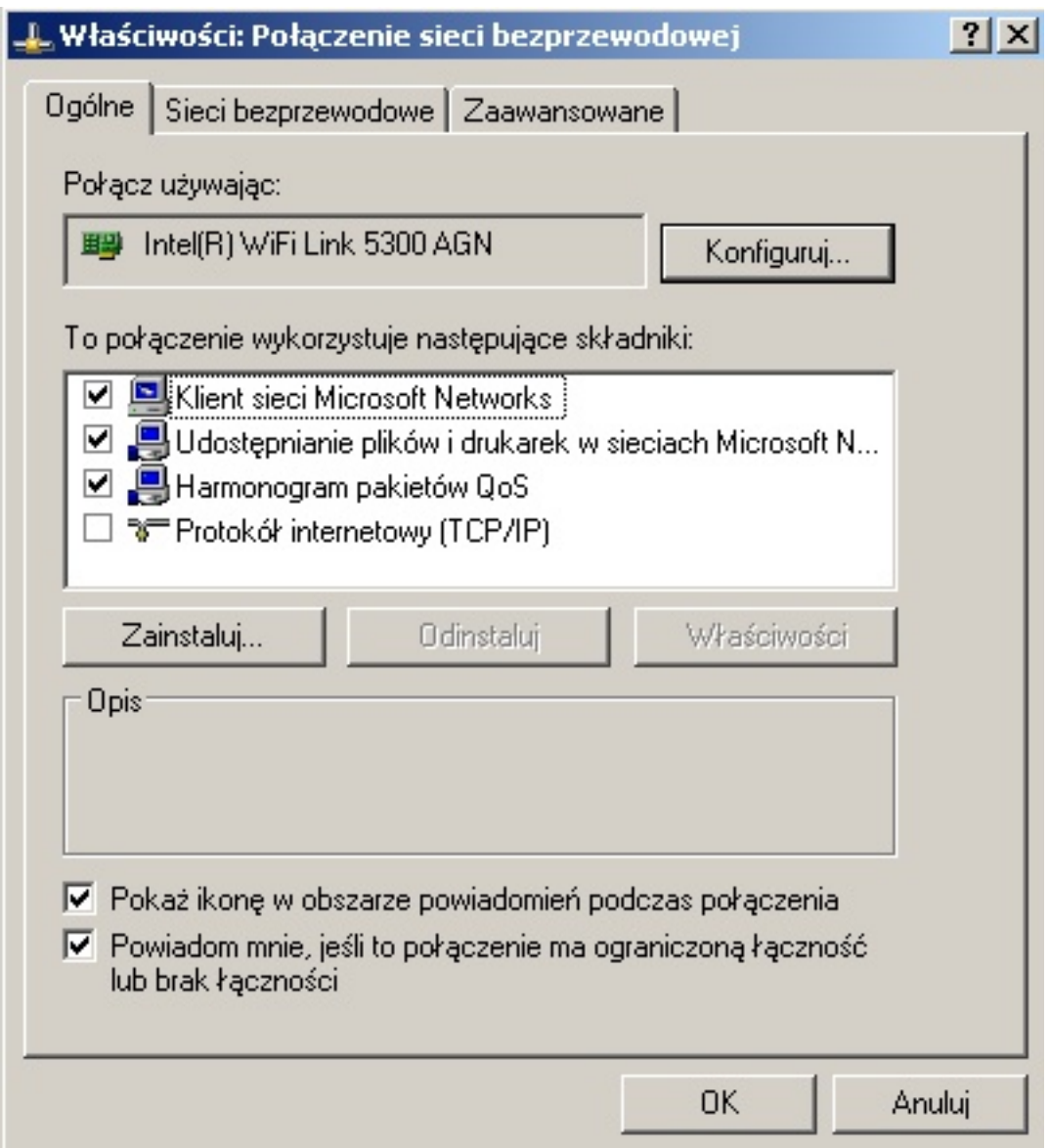

3. Następnie wybieramy **Utwórz nowe połączenie**.

Opublikowano na UM Janów Lubelski (https://archiwum.janowlubelski.pl)

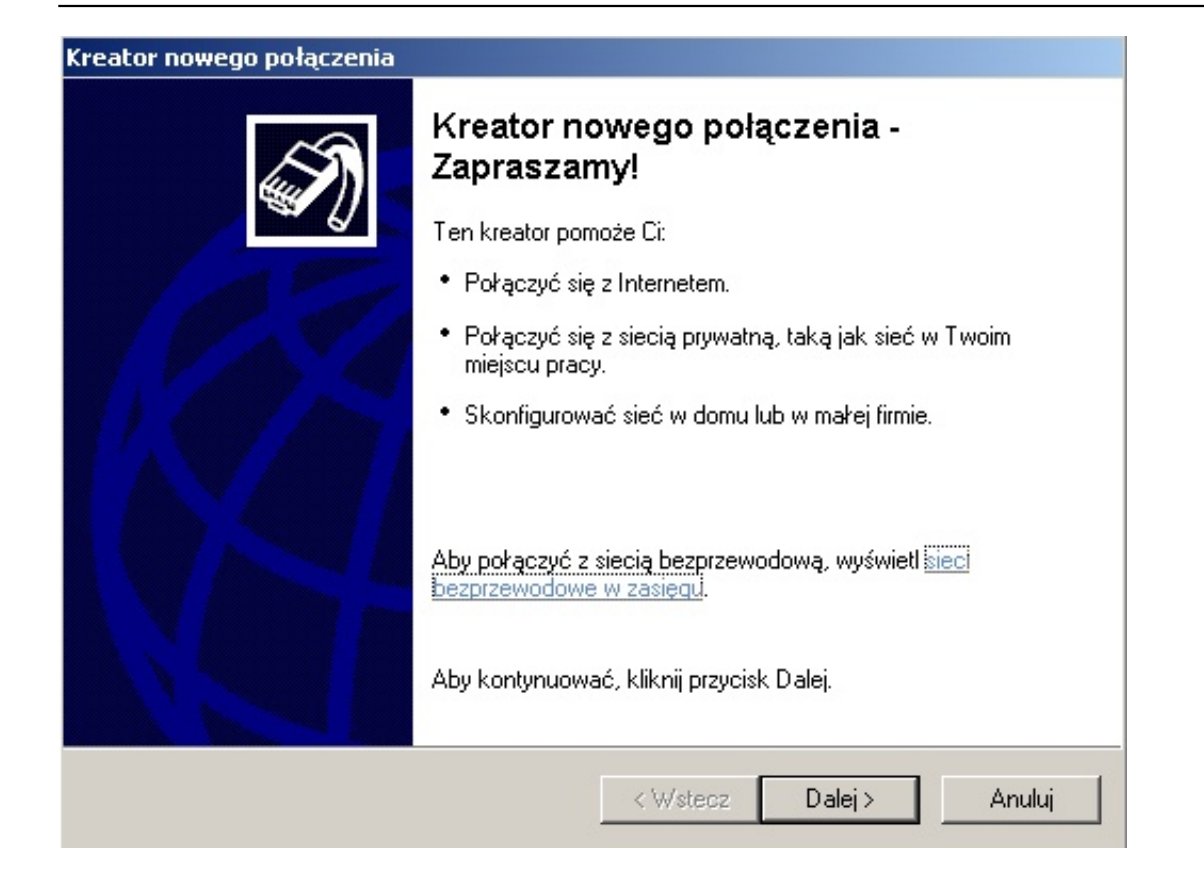

- 4. W Kreatorze nowego połączenia wykonujemy kolejne etapy:
- klikamy **Dalej**,

Janów Lubelski

- Wybieramy **Połącz z Internetem** i klikamy **Dalej**,

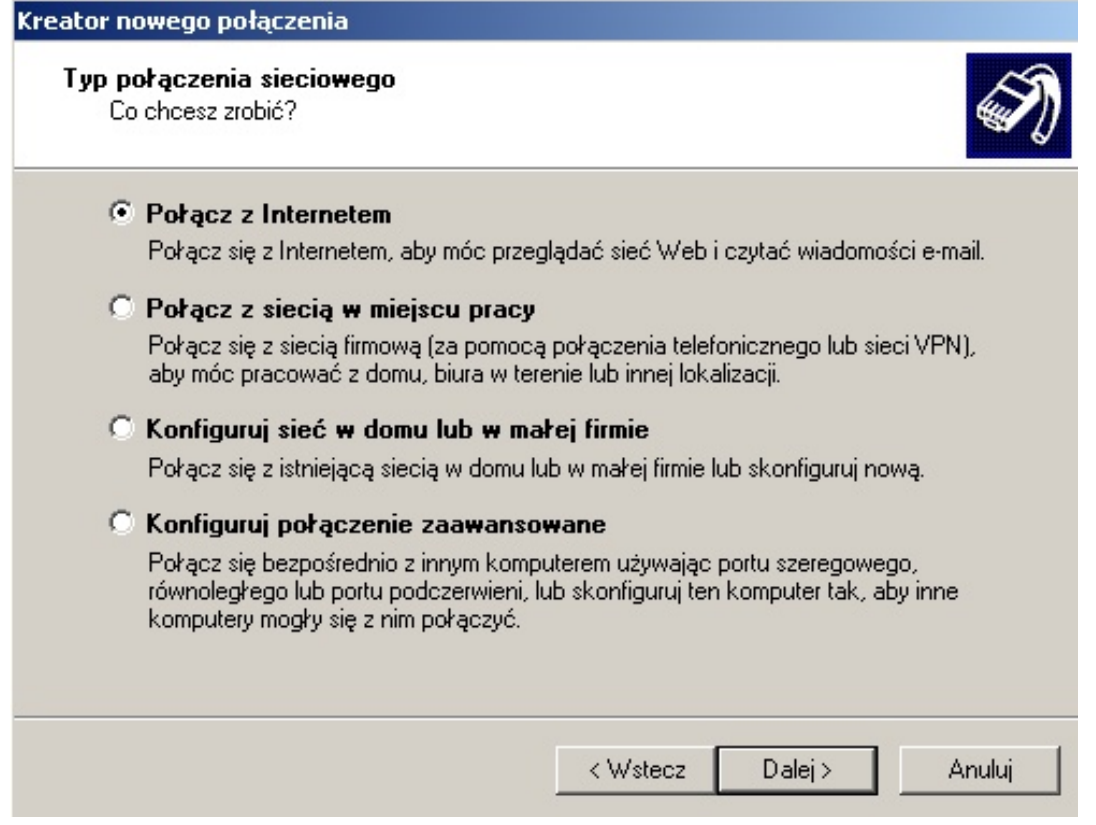

Wybieramy **Konfiguruj moje połączenie ręcznie** i klikamy **Dalej**,

Opublikowano na UM Janów Lubelski (https://archiwum.janowlubelski.pl)

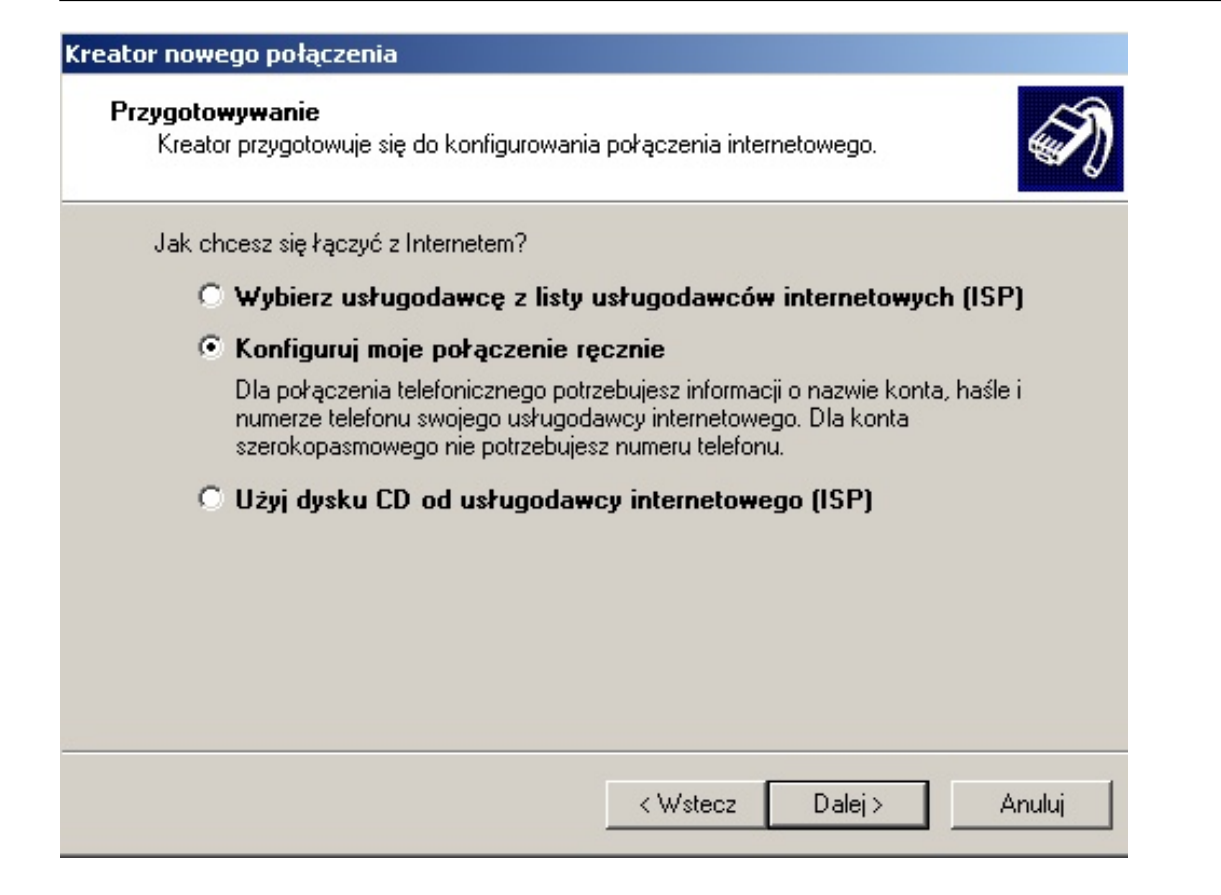

#### Wybieramy **Połącz używając połączenia szerokopasmowego** i klikamy **Dalej**,

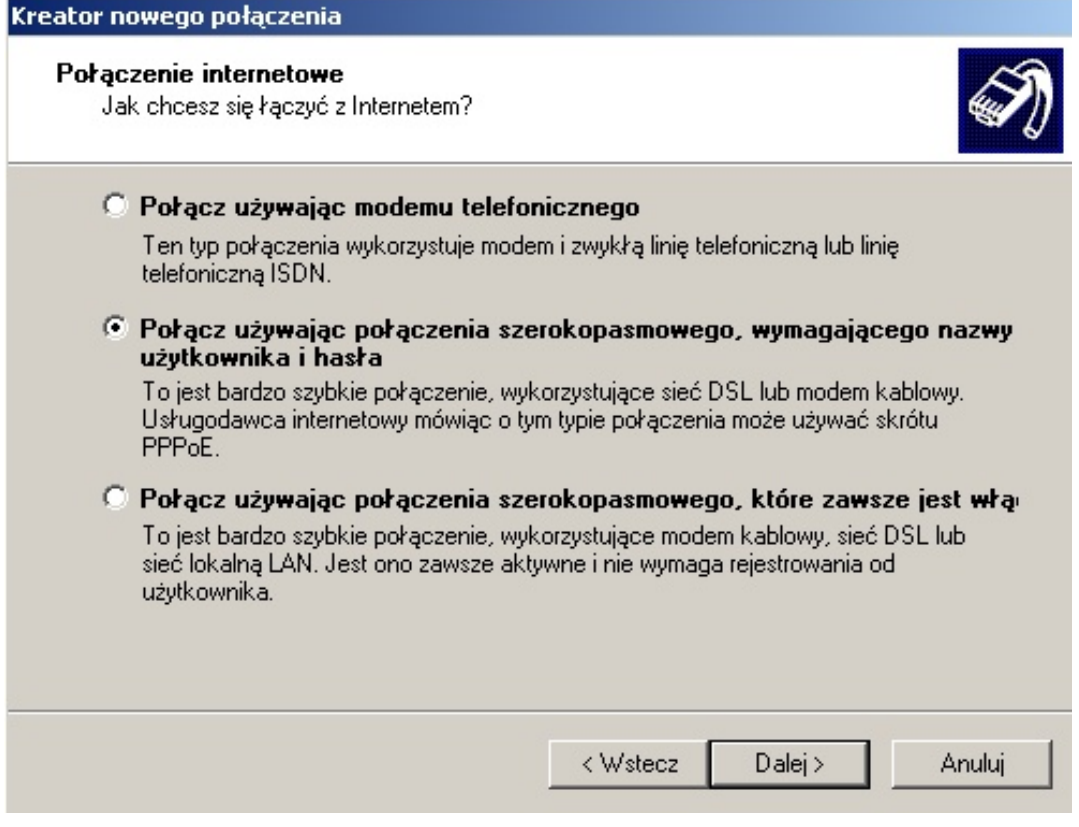

Pole opisowe wypełniamy dowolną wartością, np.: PPPoE i klikamy **Dalej**,

Opublikowano na UM Janów Lubelski (https://archiwum.janowlubelski.pl)

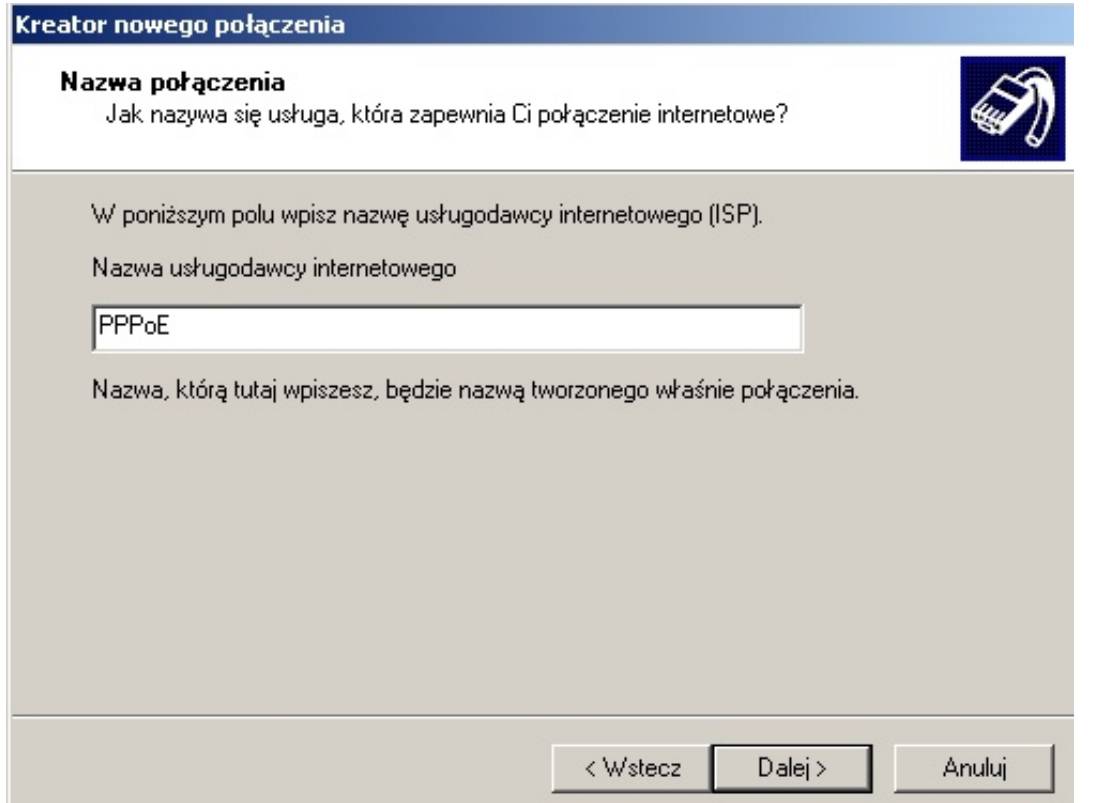

Następnie podajemy otrzymane: login i hasło oraz zaznaczamy opcje: **Użyj nazwy konta i tego hasła, kiedy z Internetem łączy się dowolny użytkownik tego komputera** i **[Uczyń to](mailto:sekretariat@janowlubelski.pl) połączenie domyślnym połączeniem internetowym**. W ostatnim kroku zaznaczamy Dodaj **skrót do tego połączenia na pulpicie** i akceptujemy przyciskiem **Zakończ**.

#### **UWAGA! ważne aby zachować wielkość znaków podczas wpisywania loginu oraz hasła**

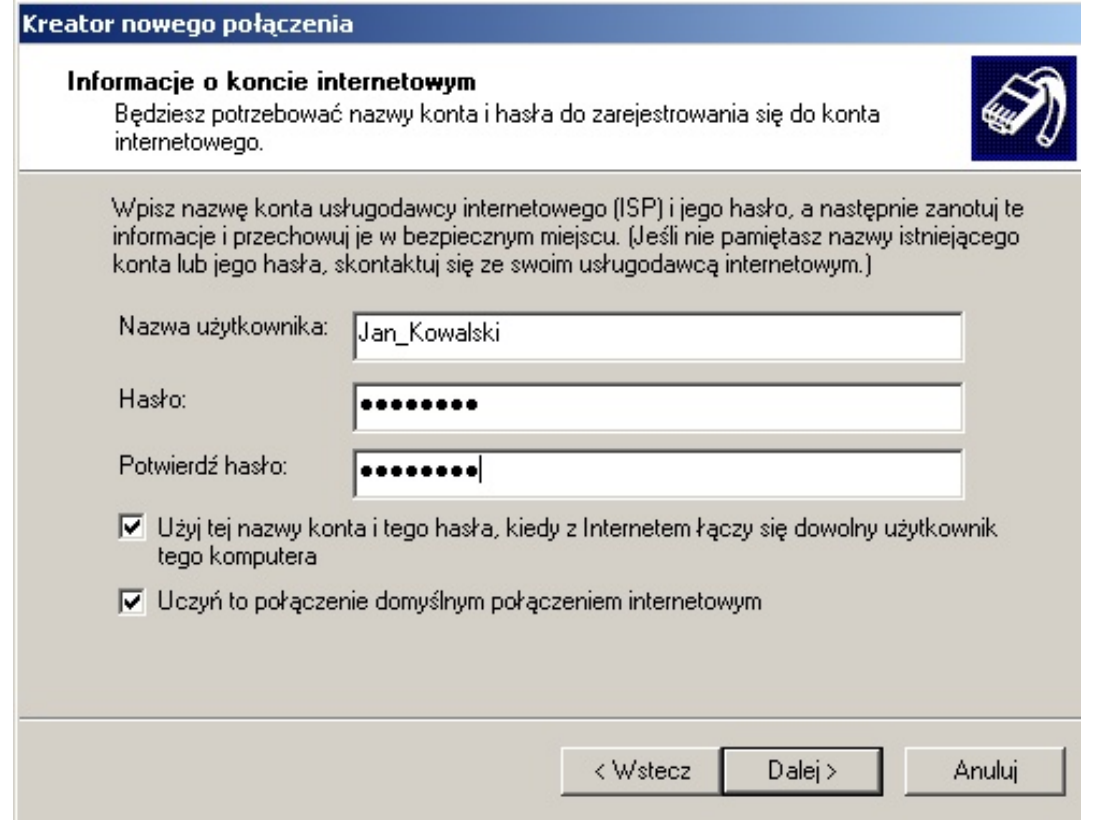

**Ianów Lubelsk** 

Opublikowano na UM Janów Lubelski (https://archiwum.janowlubelski.pl)

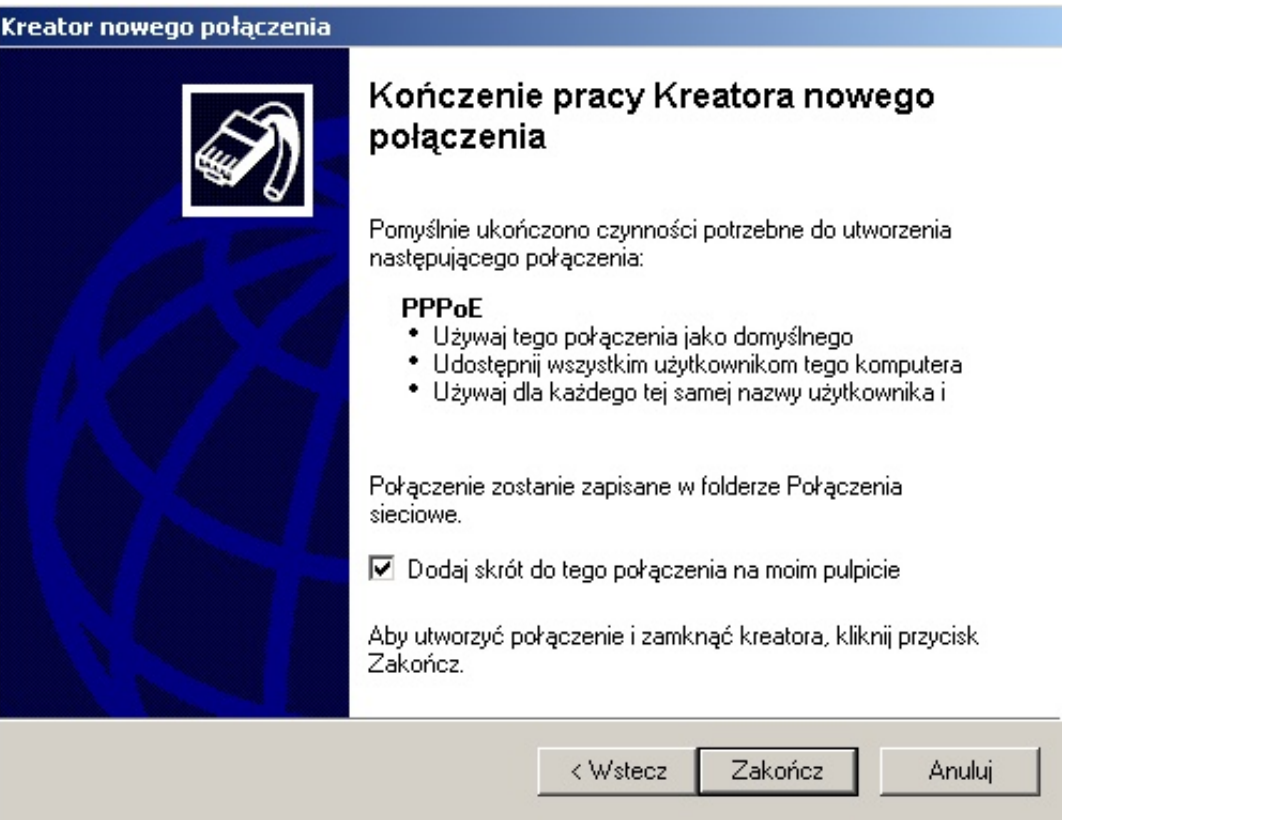

5. Zakończenie konfigurowania połączenia lub uruchomienie połączenia z pulpitu czy okna

Połączenia sieciowe spowoduje wyświetlenie okienka połączenia. Zaznaczamy opcje **Zapisz tę nazwę użytkownika i hasło dla następujących użytkowników**. Jeśli zaznaczymy **Tylko ja**, to wówczas tylko ten użytkownik komputera, który jest w tym momencie zalogowany w Windows XP będzie miał dostęp do Internetu. Jeśli zaznaczymy **Dowolny Użytkownik tego komputera**, wówczas każdy, kto uruchomi Windows XP będzie miał dostęp do Internetu. Jeśli nie jesteś pewien, co wybrać, zaznacz **Dowolny użytkownik tego komputera**.

6. Następnie klikamy na **Właściwości,** aby ustawić parametry połączenia PPPoE

#### **Konfiguracja Połączenia** Ianów Lubelski

Opublikowano na UM Janów Lubelski (https://archiwum.janowlubelski.pl)

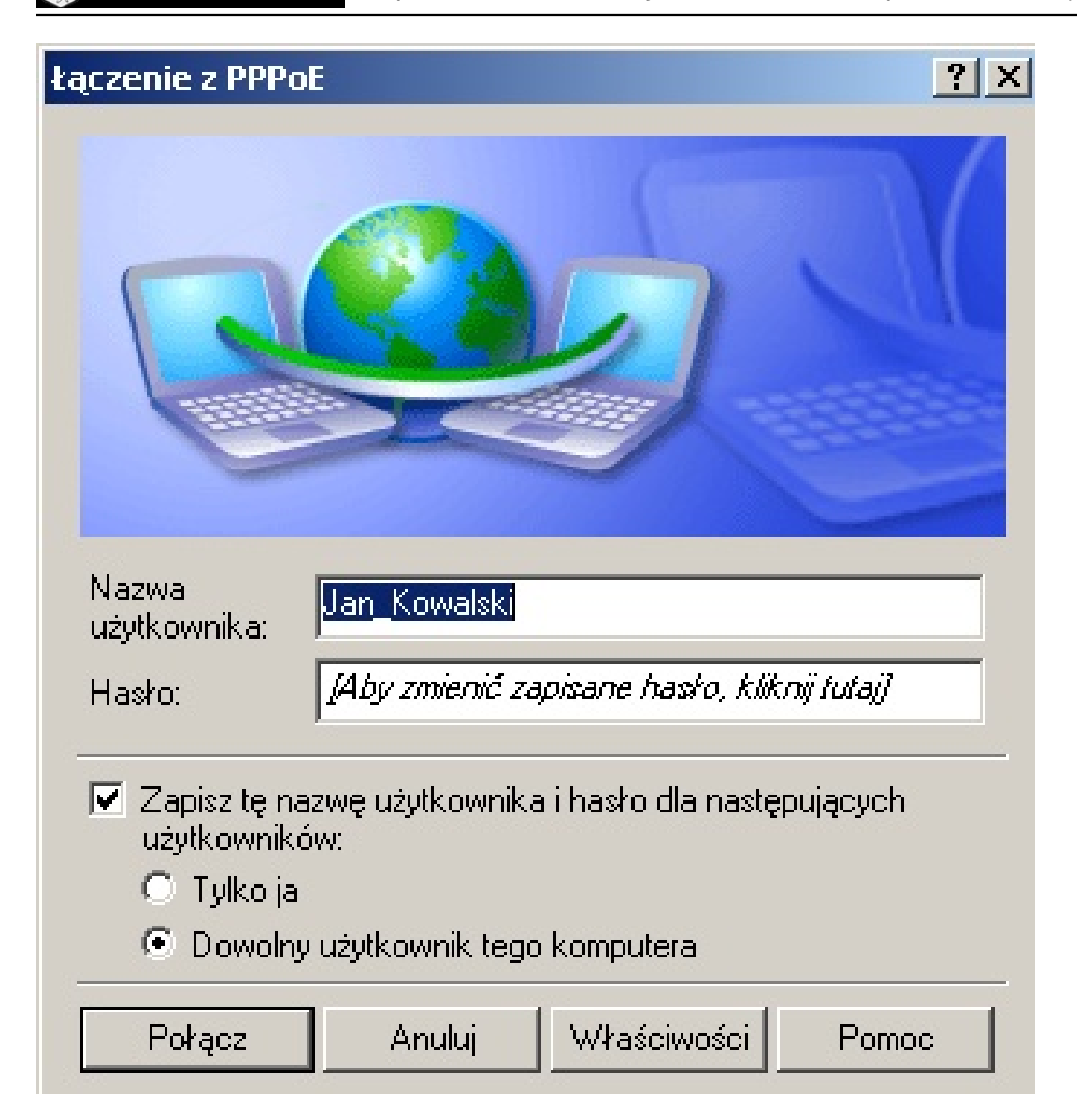

Przechodzimy do zakładki Opcje i ustawiamy:

- **Próby ponownego wybierania numeru** wpisujemy 0. Dzięki tej opcji, w przypadku rozłączenia PPPoE będzie w nieskończoność próbowało się ponownie połączyć z internetem.

- **Czas pomiędzy kolejnymi próbami ponownego wybierania numeru** ustawiamy 3 sekundy. W przypadku gdyby nastąpiło rozłączenie PPPoE, wówczas połączy się na nowo.

- **Czas bezczynności przed rozłączeniem**, ustawiamy **Nigdy**. Ta opcja służy do automatycznego rozłączenia, jeśli nie używamy Internetu. Jeżeli ustawimy w tej opcji jakiś czas (np. 1 minuta), to połączenie rozłączy się automatycznie po 1 minucie (jeśli nie będziemy korzystać z Internetu).

Zaznaczamy opcję **Wybierz numer ponownie po przerwaniu połączenia**.

Klikamy na przycisk **OK**.

Aby przy każdym włączeniu komputera nie klikać ręcznie na ikonę z połączeniem sieciowym umieszczoną na pulpicie można ją przenieść do autostartu. Wystarczy złapać ikonę lewym klawiszem myszy, najechać na przycisk **START** w lewym dolnym rogu ekranu, następnie cały czas trzymając lewy przycisk myszki potrzymać nad przyciskiem **START** (lecz nadal nie upuszczając ikony), po 1 sekundzie rozwinie się menu, następnie nadal trzymając najeżdżamy na **wszystkie programy**, otwiera się lista z zainstalowanymi programami, odnajdujemy **autostart** (nadal trzymając lewym klawiszem ikonę) i dopiero po rozwinięciu **autostartu** upuszczamy tam skrót.

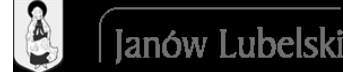

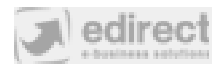